## Filter by Meetings

| 1 | Click Starfish in the upper-left hand corner.                                                     |
|---|---------------------------------------------------------------------------------------------------|
| 2 | Select STUDENTS and then MY STUDENTS.                                                             |
| 3 | Pick the correct CONNECTION (and COHORT if applicable) and click ADD FILTERS.                     |
| 4 | Select MEETINGS.                                                                                  |
| 5 | Click the <b>STUDENTS</b> checkbox to bring up filtering options (appointment type & date range). |
| 6 | Click SUBMIT.                                                                                     |

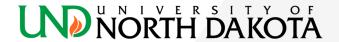